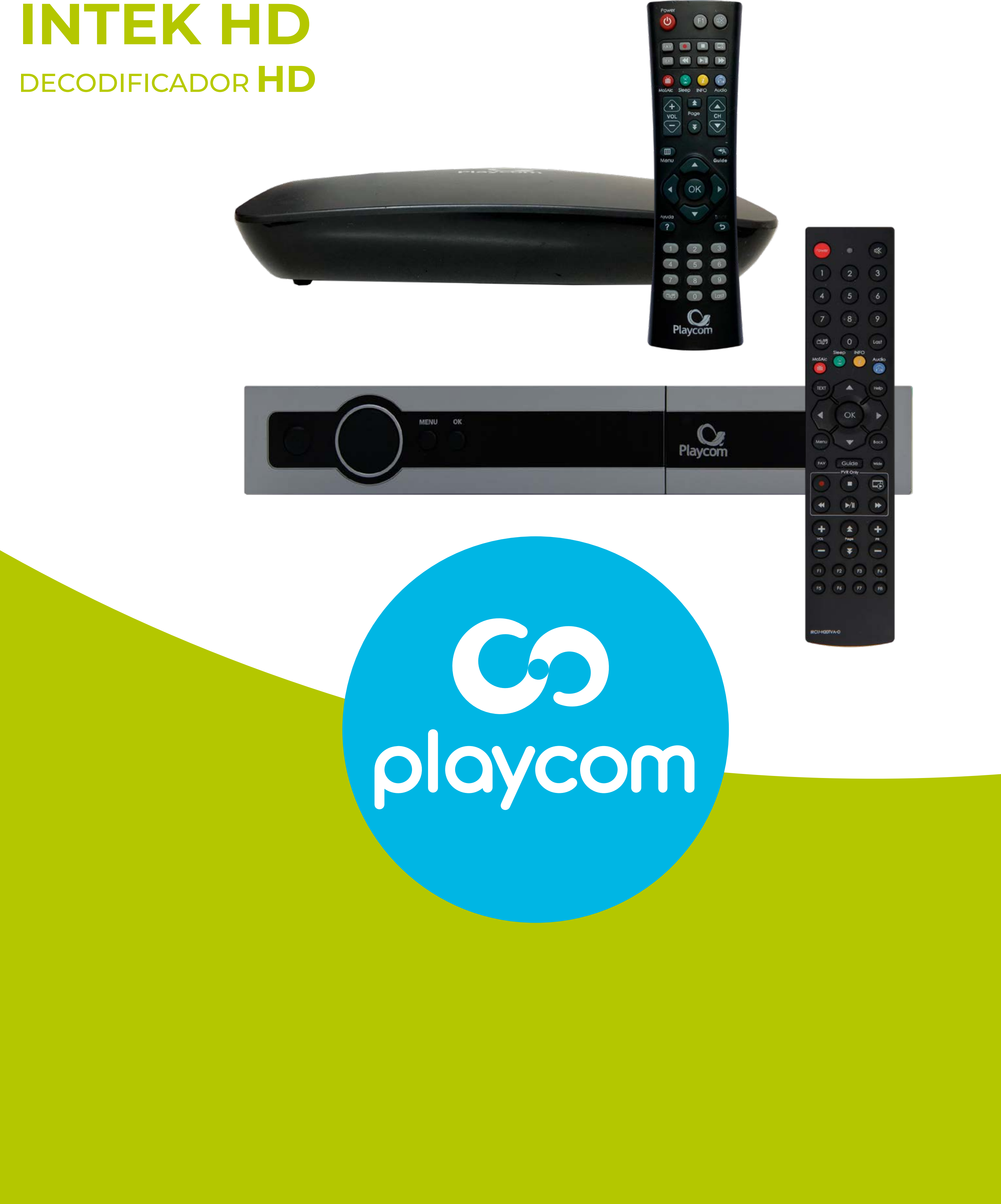

## **MODELO INTEK HD**

# *INSTRUCTIVO* **BÚSQUEDA DE CANALES** FIBRA ÓPTICA

# **MODELO**

#### Paso **1** de 8

#### Presione MENU en su cotrol remoto. Seleccione en pantalla

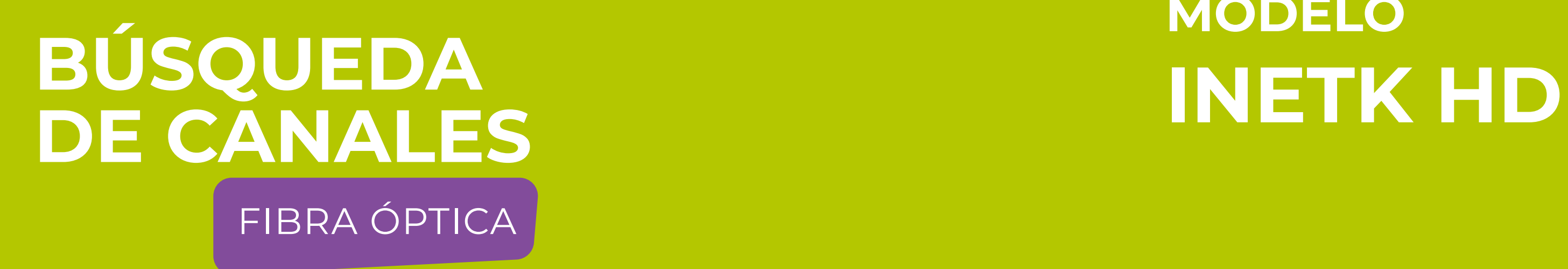

# el ícono *Instalación* y presione OK.

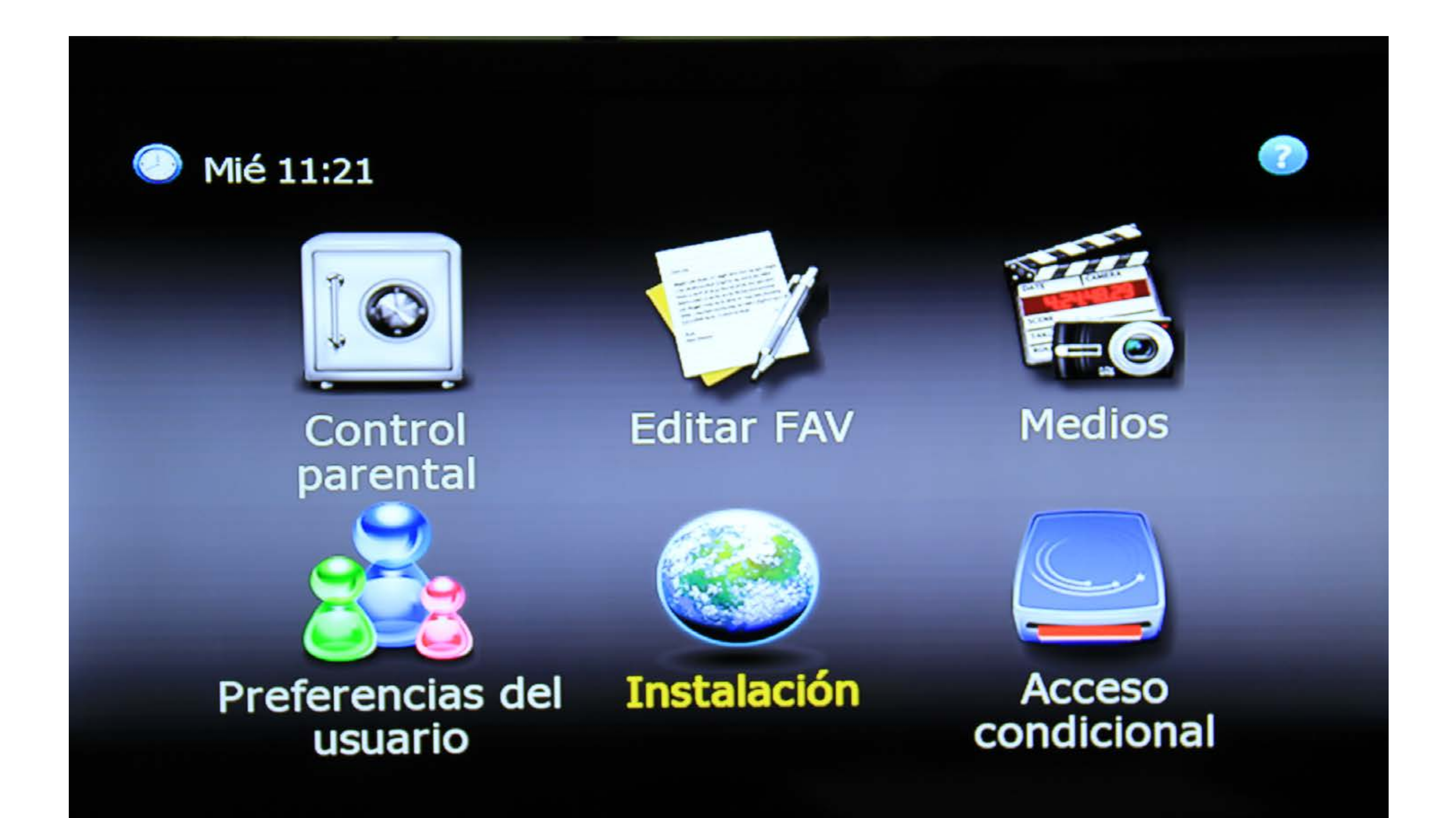

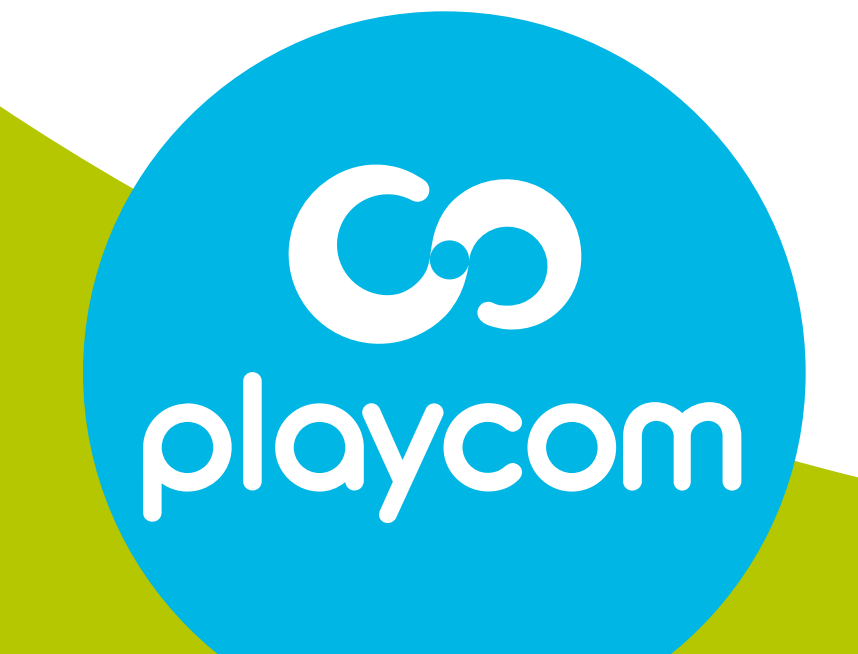

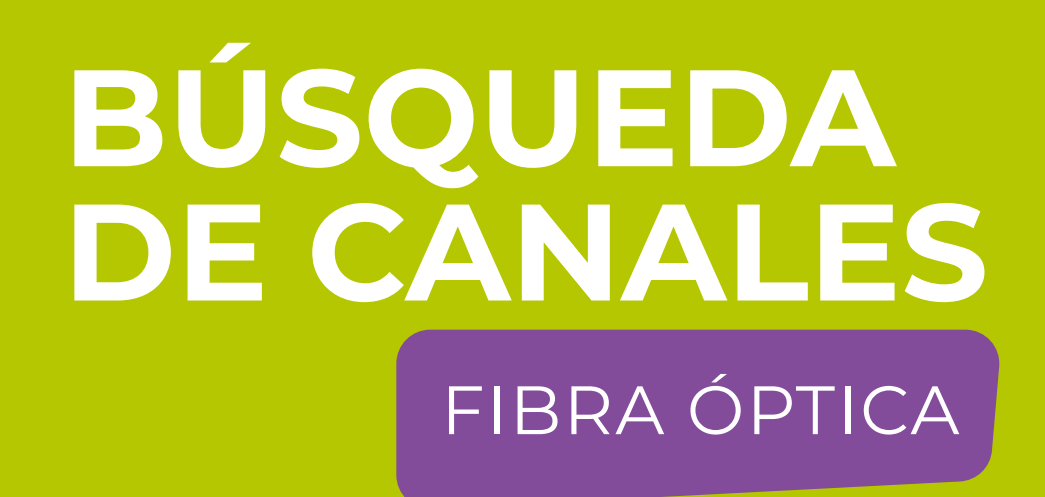

#### **MODELO INETK HD**

#### Paso 2 de 8

# Seleccione Configuraciones predeterminadas

#### y presione OK. Deberá ingresar la clave 0000.

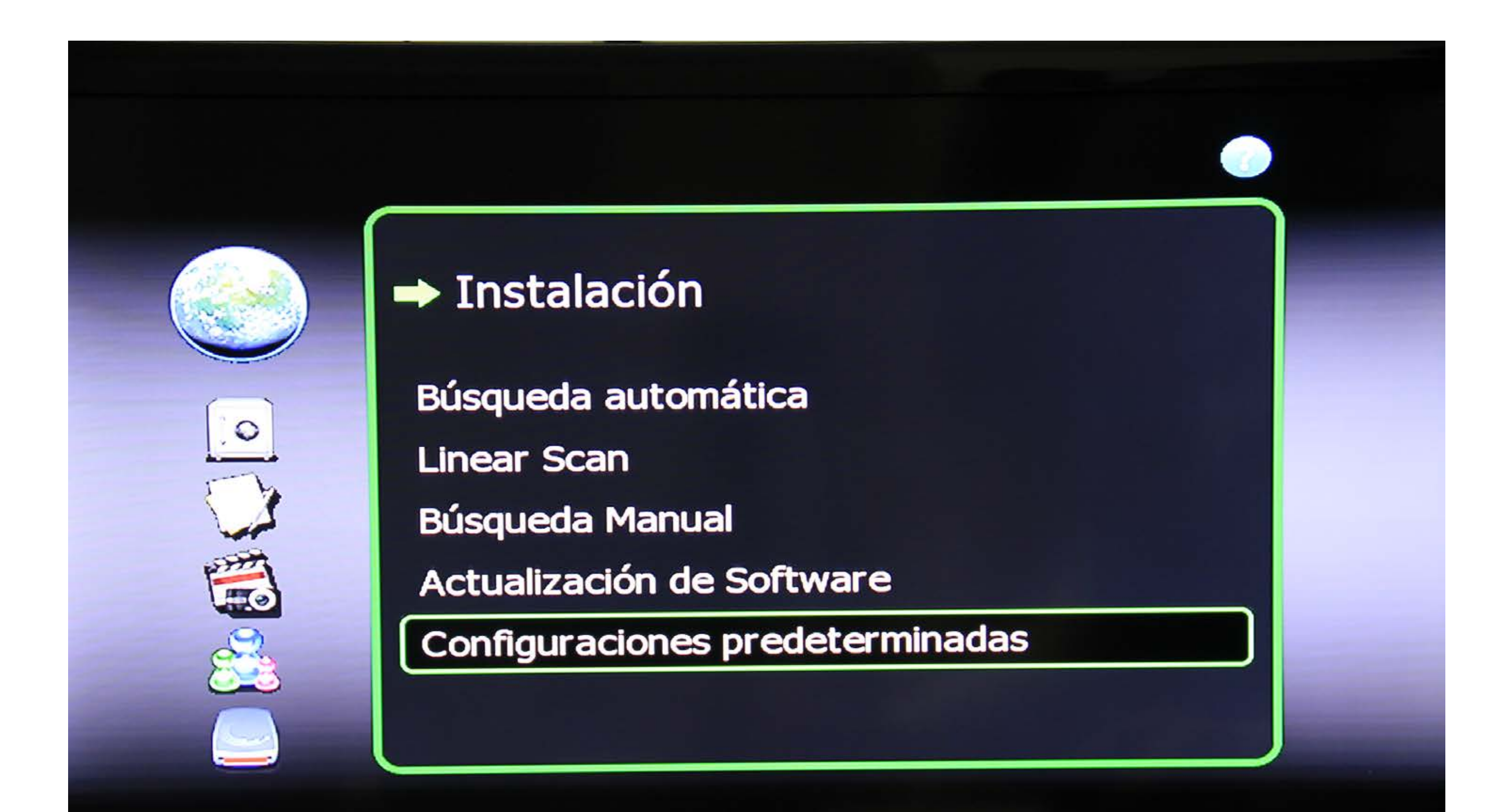

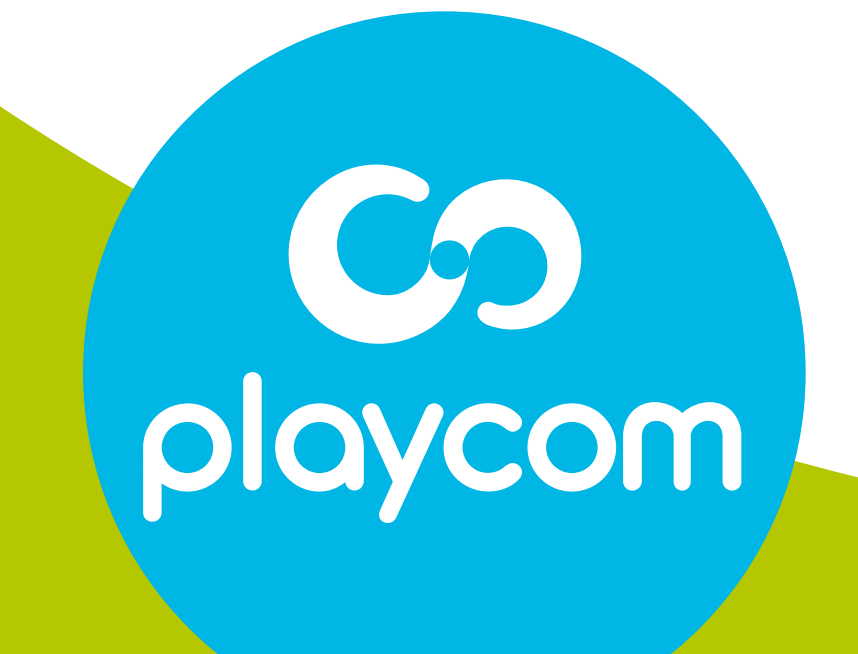

#### Paso **3** de 8

### Seleccione *Configuraciones Originales de fábrica.*

### Seleccione la opción *SI* y presione OK.

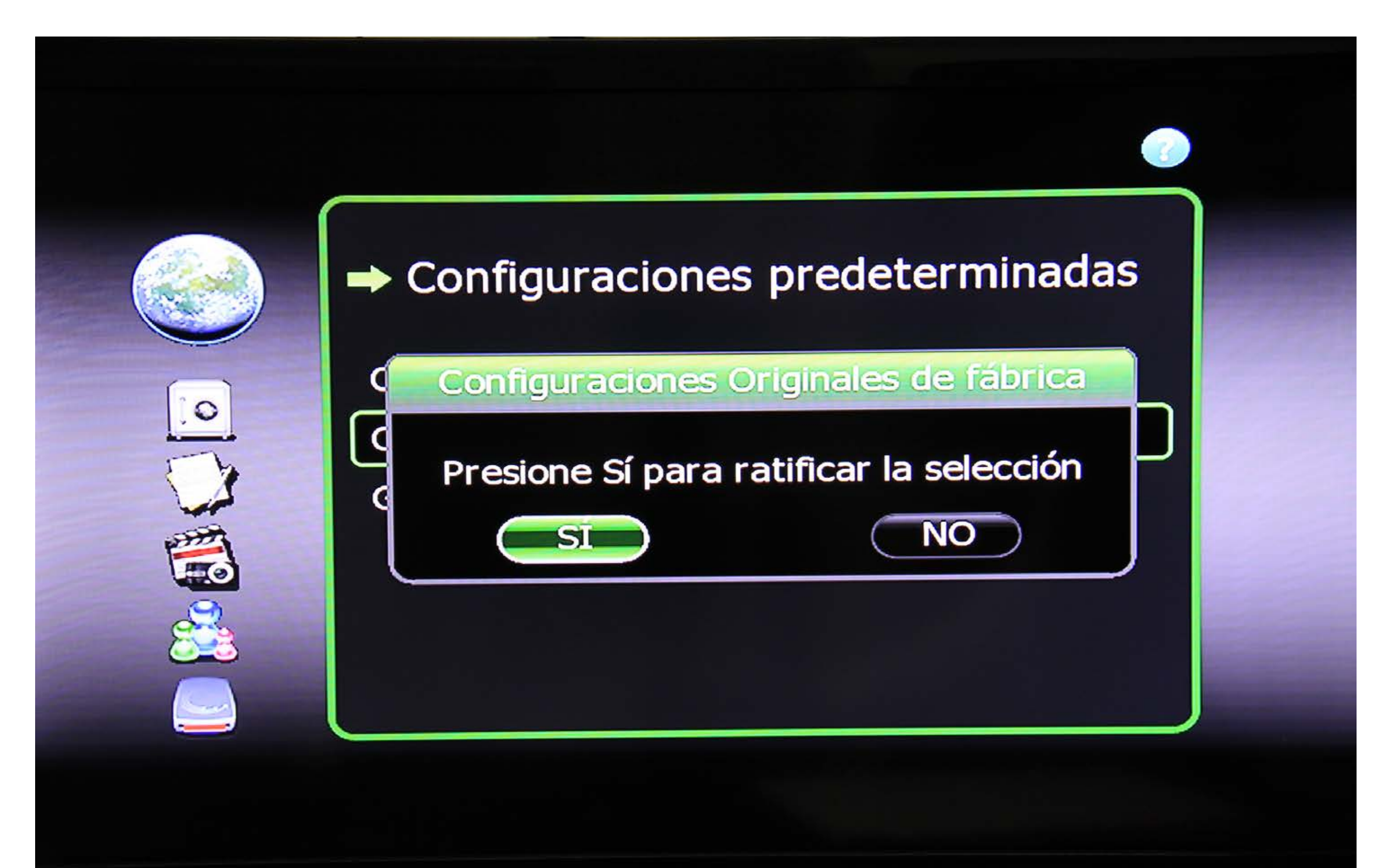

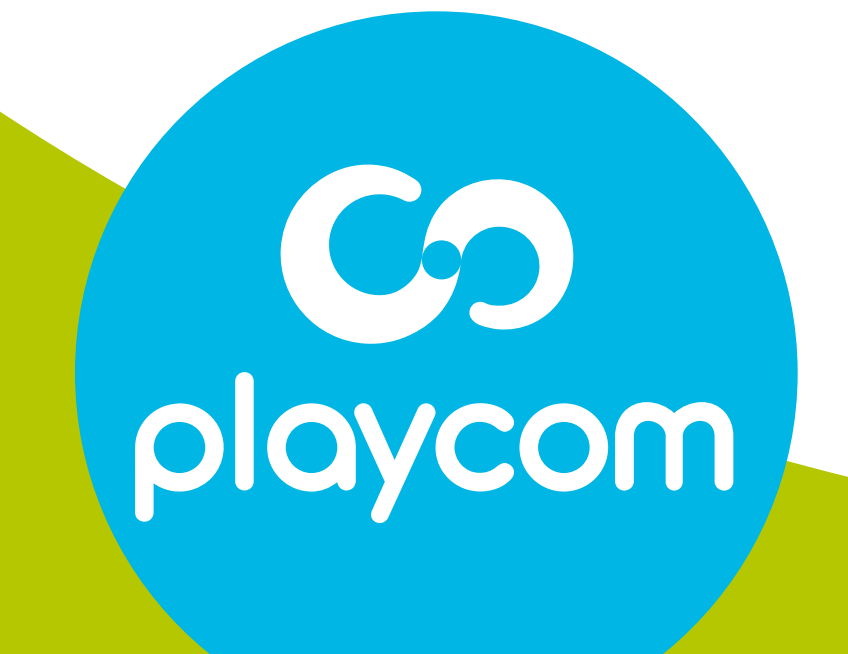

# **MODELO**

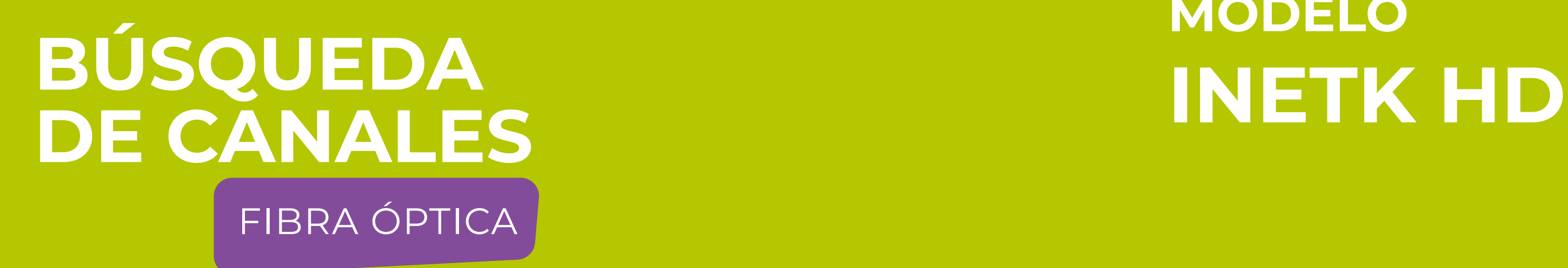

### Paso **4** de 8

El decodificador se reseteará y en su pantalla aparecerá la *Configuración de Idioma*.

### Presione BACK para volver al menú principal.

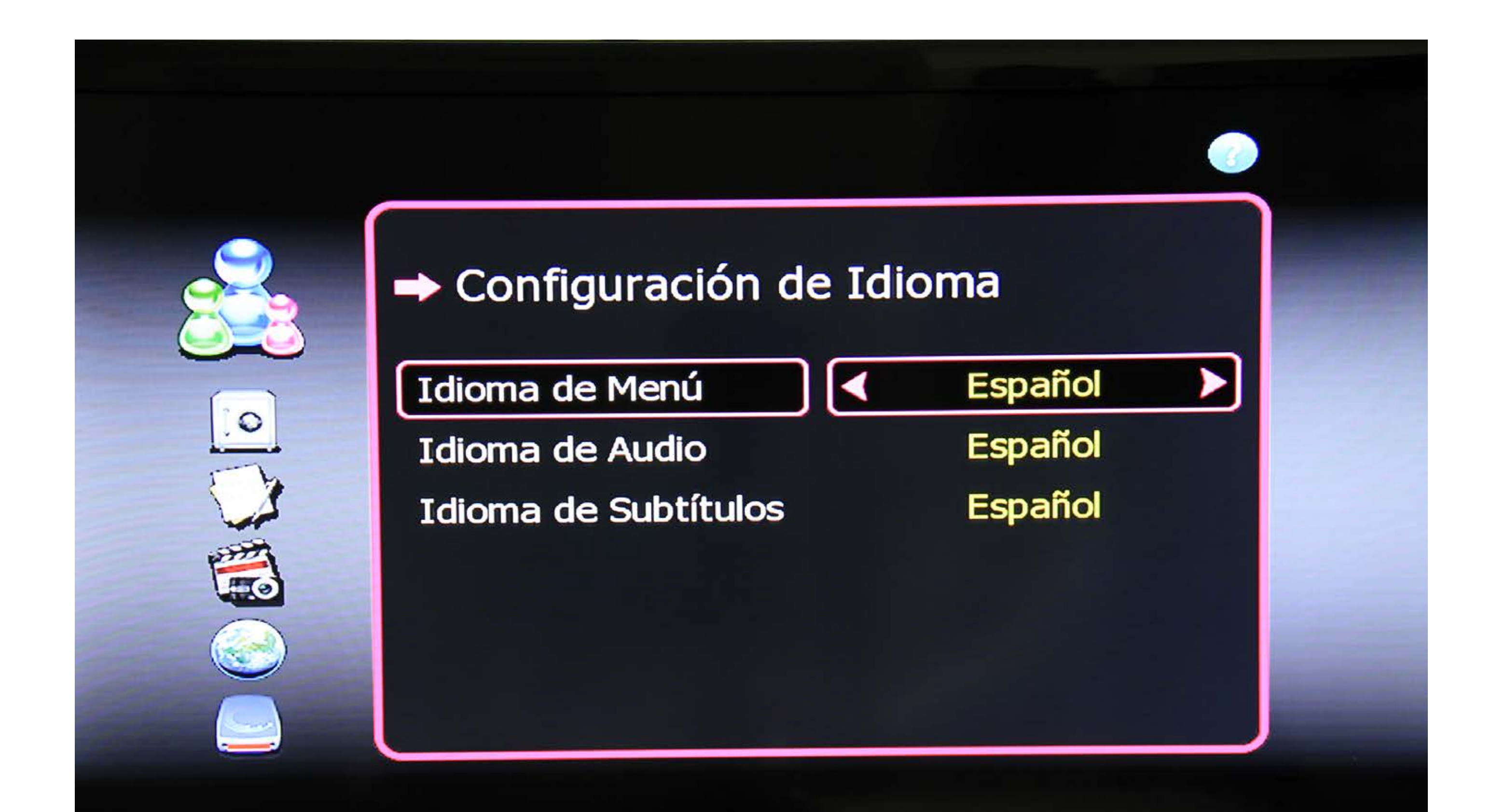

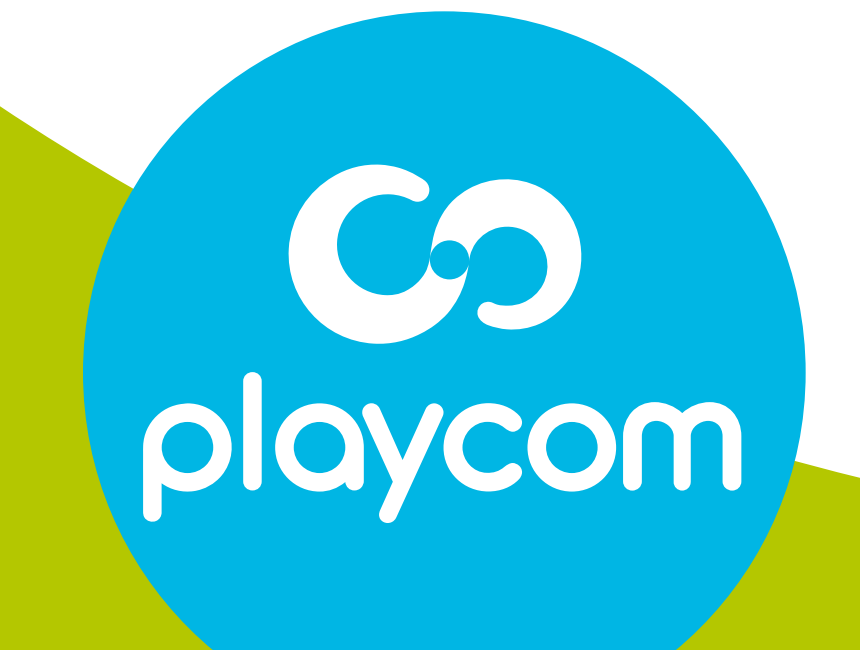

# **MODELO**

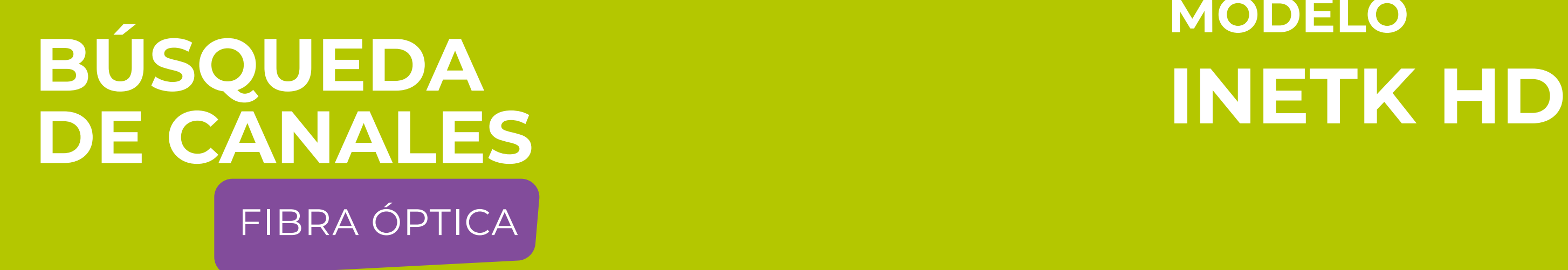

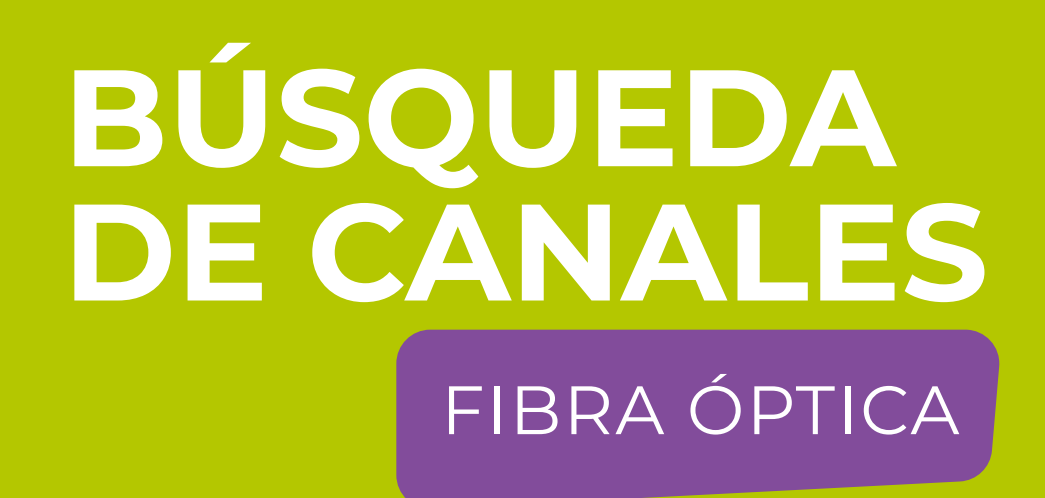

#### **MODELO INETK HD**

#### Paso 5 de 8

# Seleccione en pantalla el ícono Instalación y presione OK.

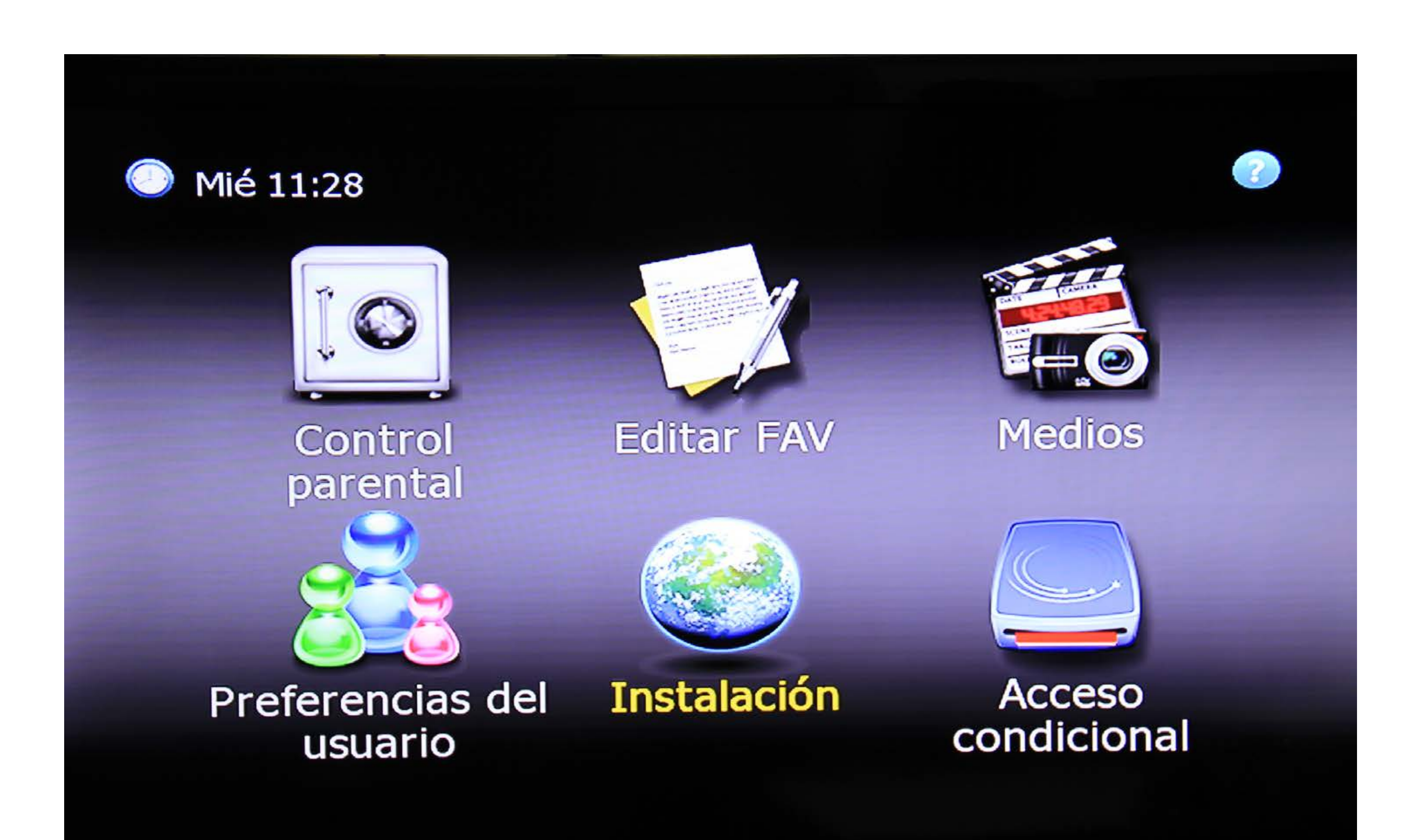

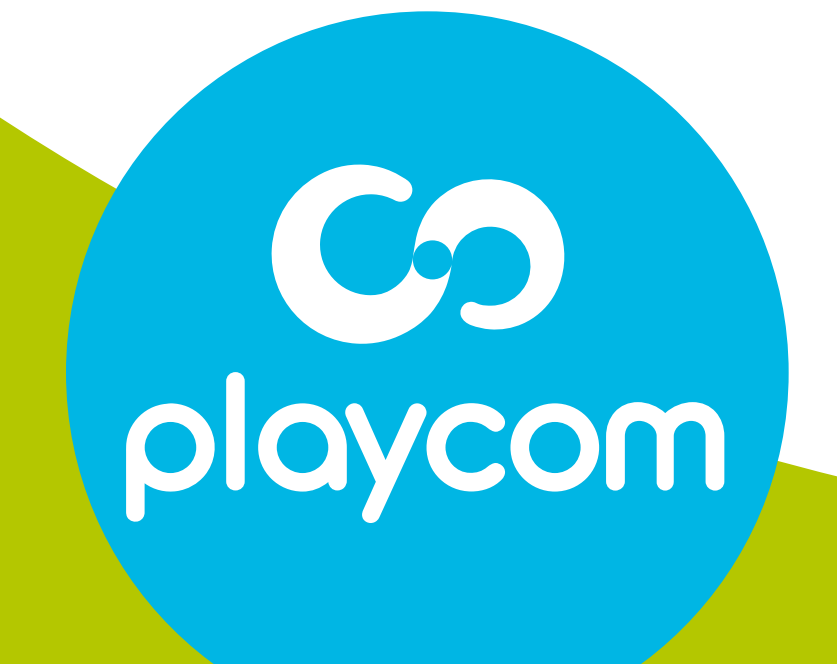

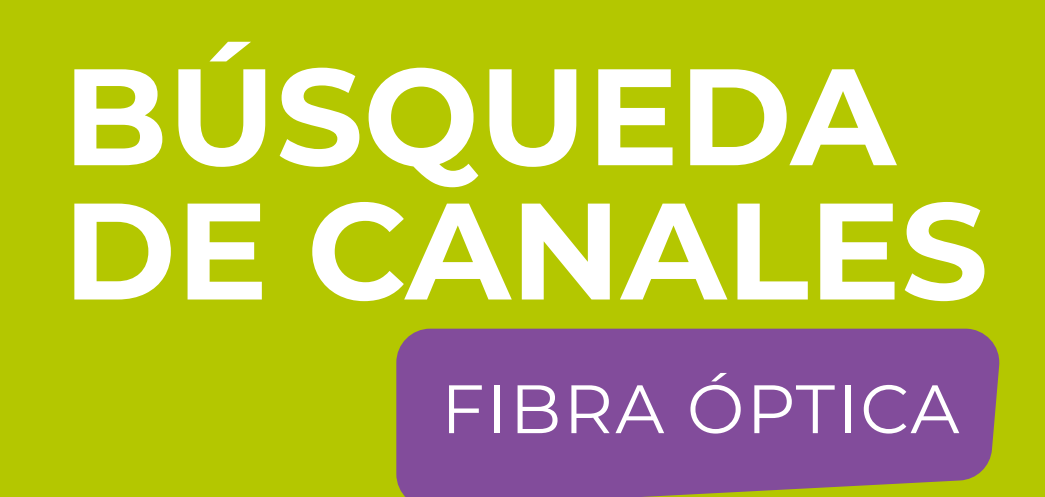

#### **MODELO INETK HD**

#### Paso 6 de 8

Seleccione en la pantalla Linear Scany presione OK.

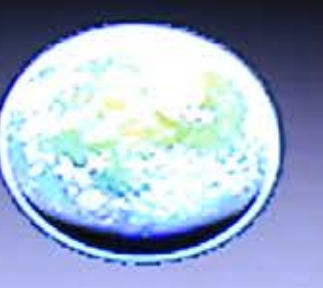

 $\circ$ 

 $rac{1}{\sqrt{2}}$ 

#### **Expanding Districts**

Búsqueda automática

**Linear Scan** 

**Búsqueda Manual** 

Actualización de Software

Configuraciones predeterminadas

SAMSUNG

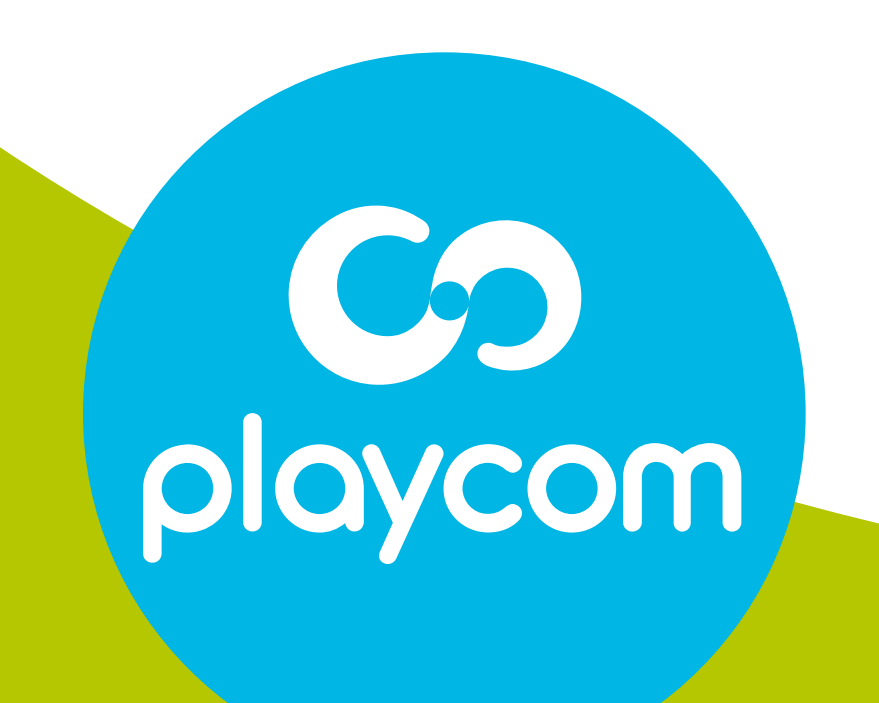

# **MODELO**

# Paso **7** de 8

Ingrese los siguientes valores, utilizando las flechas y números de su control remoto. Start *219 MHz* End *501 MHz*

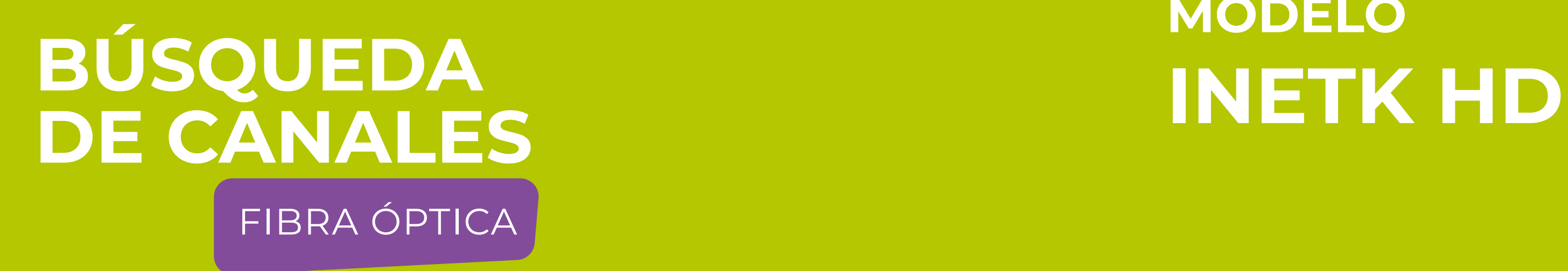

# Step *6 MHz* Symbol rate *5.217 MS/s* Modulación *64 QAM*

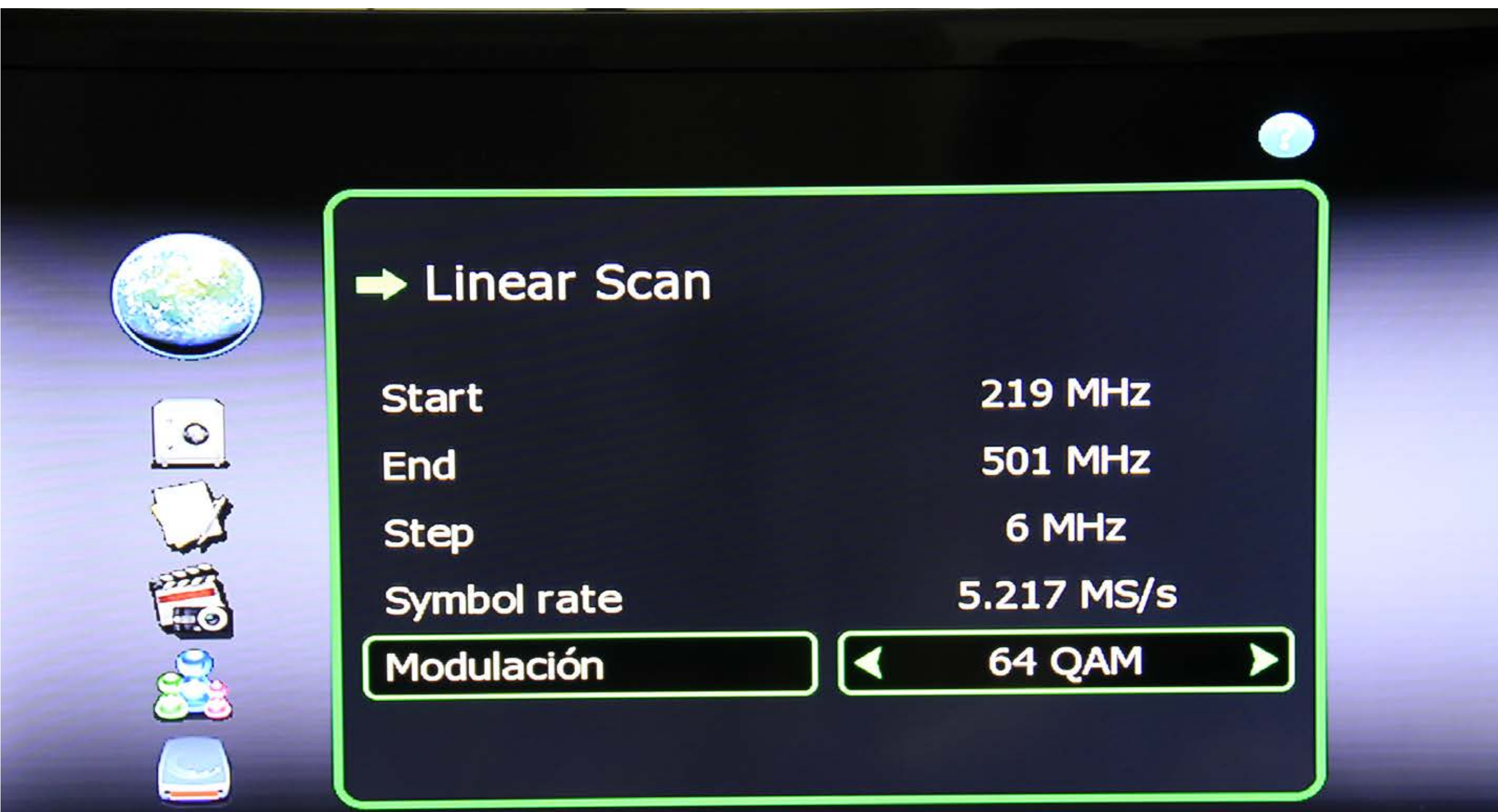

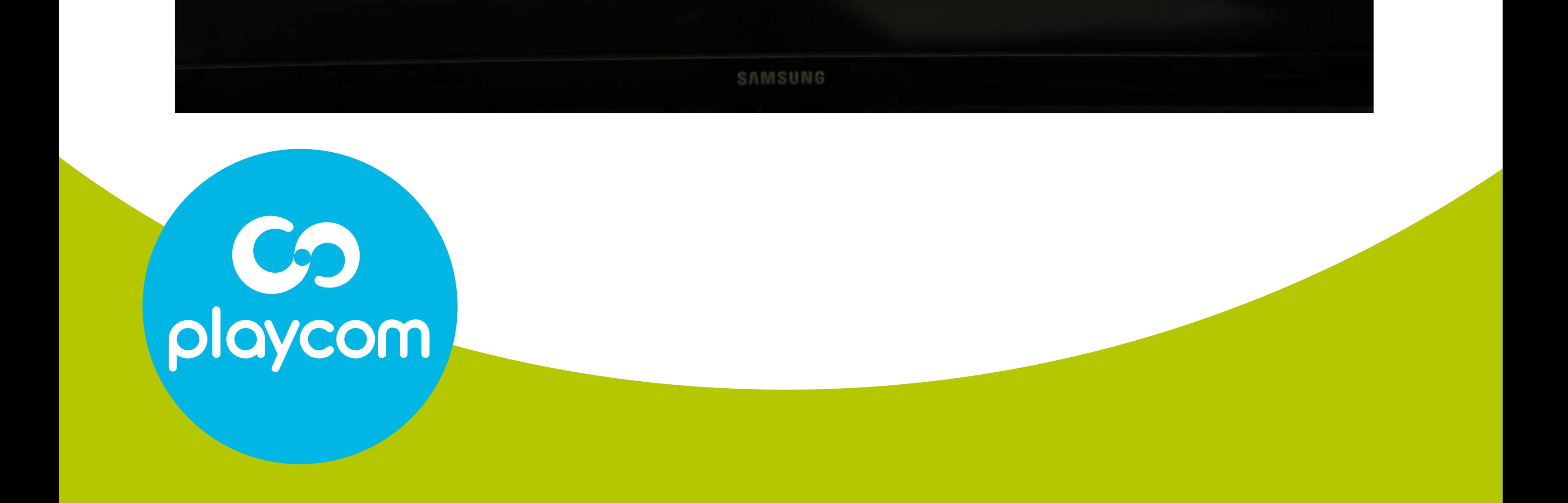

# **MODELO**

#### Paso **8** de 8

### Presione OK y aguarde mientras se realiza la operación.

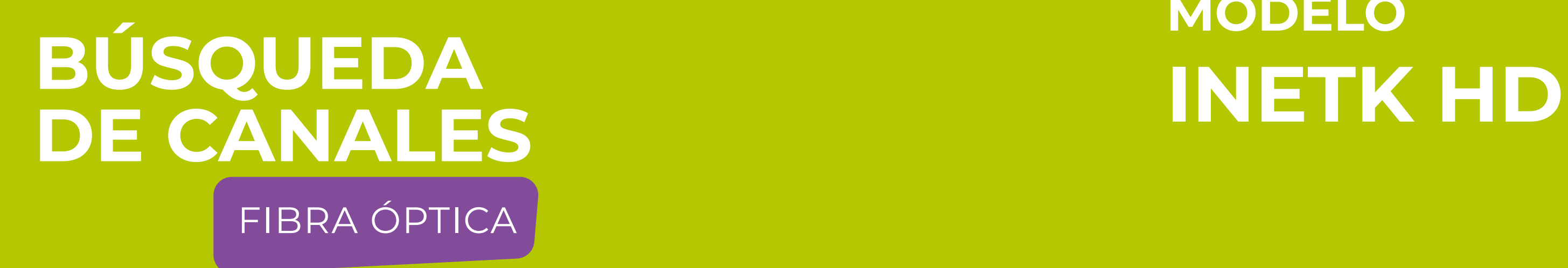

### Cuando finalice, presione BACK hasta salir del menú.

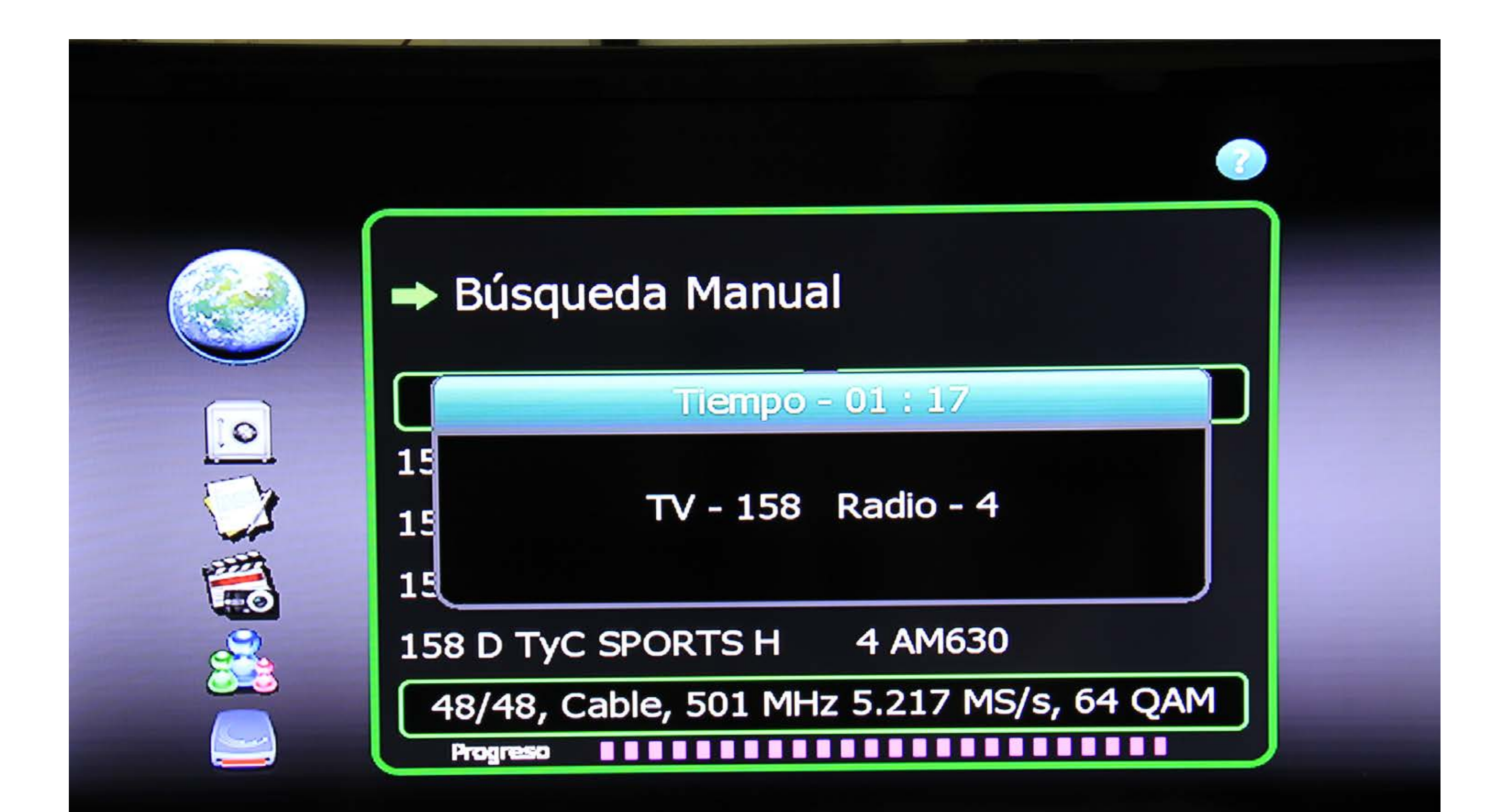

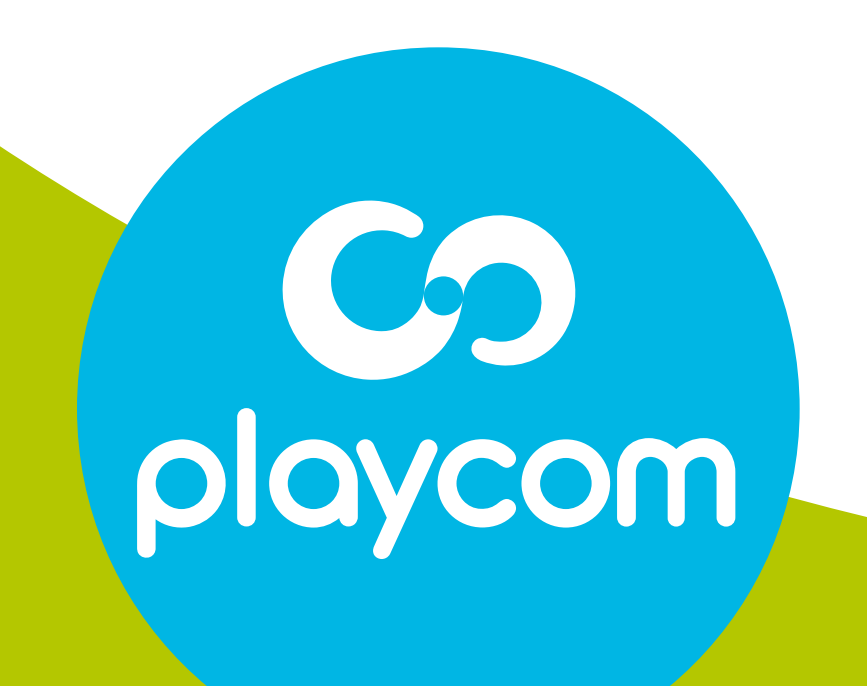